## **THE DOCUMENT COMPANY** XEROX

## **DC230LP Banyan VINES®Quick Install**

**Installation Requirements:**

Ensure that the PCPrint option has been installed and configured on your VINES server.

**Before Installation:**

Use the Banyan VINES MANAGE utility to:

- • Create a StreetTalk Name and Password for the DC230LP.
- • Create a Print Service Name for the DC230LP.
- •Set the Destination to the StreetTalk Name.

The Destination Type for the DC230LP should be set to PCPRINT.

Record the following information for use during setup at the DC230LP:

StreetTalk Name: \_\_\_\_\_\_\_\_\_\_\_\_\_\_\_\_\_\_\_\_\_\_\_\_

StreetTalk Password:

Print Service Name:

This installation procedure assumes that you know how to navigate through the menu system on the DC230LP Control Panel. Refer to the quick reference card, Using the Menu System, (701P96834) for assistance.

- *1.* Connect the DC230LP to your network outlet or cable.
- *2.* Access the System Administration menus:
	- **a)** Press **[Online]** to take the printer off  $\lim_{\epsilon \to 0}$   $\lim_{\epsilon \to 0}$  displays. **Printer Off Line**
	- **b)** Press **[Menu]**. displays. **Main Menu >**
	- **c)** Press  $[\triangleright]$ , then press  $[\triangle]$  or  $[\triangledown]$  until displays. **System Administration>**
	- $d)$  Press  $\left[\triangleright\right]$ .  $\left[\right]$ <sup>Enter Password</sup>  $\left[\right]$  displays. **Enter Password >**
	- **e)** Use the **[ ]** and **[ ]** keys to enter **[2222]**.

**Note:** 2222 is the factory default password and may be changed to suit your needs. Refer to the DC230LP System Administration Guide, Network Installation and Troubleshooting.

> **f)** Press **[Enter]**. displays. **System Admin >**

*3.* Access the Banyan VINES setup: **a)** Press  $[\triangleright]$ .  $\begin{bmatrix} \n\text{for} \text{seup} \\ \n\end{bmatrix}$  displays. **b)** Press **[ ]** until displays.  $\mathcal{C}$ ) Press  $[\blacktriangleright]$ .  $\begin{bmatrix} \mathbf{r} & \mathbf{r} \\ \mathbf{r} & \mathbf{r} \end{bmatrix}$  displays. **d)** Press **[ ]** until displays. *4.* Enable Banyan VINES: a) Press  $[\triangleright]$ . displays. **b)** Press  $[\triangleright]$ .  $\begin{bmatrix} \frac{\text{enangement}}{\text{Disable}} & \frac{1}{2} \end{bmatrix}$  displays.  $\mathcal{C}$ ) Press  $[\nabla]$ . Enabled displays. **d)** Press **[Enter]**. \*\*SAVED\*\* is displayed momentarily, followed by **Port Setup >** $\geq$ **Network Setup >TCP/IP > Banyan >** $\overline{\phantom{0}}$ **Enablement Disabled>Enablement Disabled \*Enablement EnabledEnablementEnabled>**

## **THE DOCUMENT COMPANY** XEROX

## **DC230LP Banyan VINES ®Quick Install**

- *5.* Enter the StreetTalk name:
	- **a)** Press **[ ]** until **StreetTalk Name (current entry) >** displays.
	- **b)** Press **[ ]**. current entry)<sup> **i**</sup> displays. **StreetTalk Name <sup>=</sup>(current entry) \***
	- **c)** Press **[ ]** repeatedly until the cursor reaches the end of the entry. A tone sounds indicating when the last character has been reached.
	- **d)** Press **[ ]** repeatedly to delete the current entry.
	- **e)** Use the **[ ]** or **[]** key to select the first character in the Print Server Name.
	- **f)** Press **[ ]** to move to the next character. Repeat this procedure to enter the entire Print Server Name.
	- **g)** Press **[Enter].** \*\*SAVED\*\* is displayed momentarily, followed by **StreetTalk Name >(your entry)**
- *6.* Enter the StreetTalk Password:

**a)** Press **[ ]** until displays. **StreetTalk Pswd \*\*\*\*\*\*\*\*\*\*\*\*\*\*\*\*>**

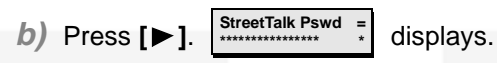

- **c)** Press **[ ]** repeatedly until the cursor reaches the end of the entry. A tone sounds indicating when the last character has been reached.
- **d)** Press **[ ]** repeatedly to delete the current entry.
- **e)** Use the **[ ]** or **[]** key to select the first character in the StreetTalk password.
- **f)** Press **[ ]** to move to the next character. Repeat this procedure to enter the entire StreetTalk password.
- **g)** Press **[Enter]**. \*\*SAVED\*\* displays momentarily, followed by **StreetTalk Pswd>**
- *7.*Enter the Print Service name:

**\*\*\*\*\*\*\*\*\*\*\*\*\*\*\*\***

- **a)** Press **[ ]** until displays. **Print Service (current entry) >**
- **b)** Press  $[\triangleright]$ .  $\begin{bmatrix} \text{Print Service} \\ \text{current entry} \end{bmatrix}$  displays. **Print Service <sup>=</sup>(current entry) \***
- **c)** Press **[ ]** repeatedly until the cursor reaches the end of the entry. A tone sounds indicating when the last character has been reached.
- **d)** Press **[ ]** repeatedly to delete the current entry.
- **e)** Use the **[ ]** and **[ ]** keys to enter the entire Print Service name.
- **f)** Press **[Enter].** \*\*SAVED\*\* is displayed momentarily, followed by **Print Service**

 **(your entry) >**

Save all the settings:

*8.*

**a)** Press **[Online]**. displays. **Reset Required Press ENTER key**

**b)** Press **[Enter]**. **Warming Up Please Wait . . .>**

displays. The DC230LP will reboot, save the settings entered, and print a Configuration Report in approximately 3 minutes.

- *9.* Check the settings on the Configuration Report against those entered in MAN-AGE. The StreetTalk password does not appear on the Configuration Report.
- $10.$  At the client, install print drivers and map the printer in the usual manner. For additional information, refer to the Centre-Ware<sup>®</sup> manual, *Getting Started with Print* and Fax Services, and the DC230LP System Administration Guide, Network Installation and Troubleshooting.

©1998 Xerox Corporation 701P98452 Version 1.0, 5-98